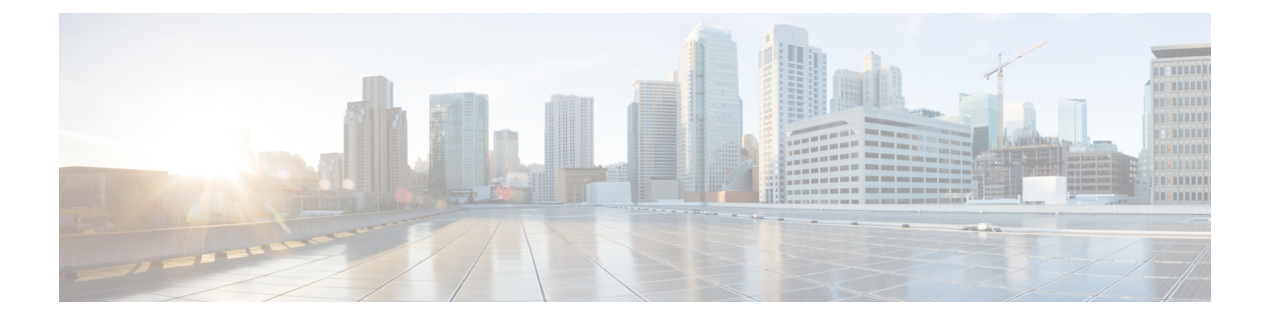

# 配置 **AS-SIP** 终端

- AS-SIP 概述, 第1页
- AS-SIP 前提条件, 第3页
- · AS-SIP 终端配置任务流程, 第3页

## **AS-SIP** 概述

受保障服务 SIP (AS-SIP) 终端符合 MLPP、DSCP、TLS/SRTP 和 IPv6 要求。 AS-SIP 可用于 Unified Communications Manager 上的多个终端接口。

许多 Cisco IP 电话都支持 AS-SIP。 此外, 第三方 AS-SIP 终端设备类型允许配置第三方 AS-SIP 合规 终端并让其与 Cisco Unified Communications Manager 一起使用。 此外, 第三方 AS-SIP 终端设备类 型允许配置第三方 AS-SIP 合规通用终端并让其与 Cisco Unified Communications Manager 一起使用。

### **AS-SIP** 功能

以下功能已实现或可用于 AS-SIP 终端:

- MLPP
- TLS
- SRTP
- 优先级的 DSCP
- 错误响应
- V.150.1 MER
- 会议工厂流支持
- AS-SIP 线路 Early Offer

### 第三方 **AS-SIP** 电话

第三方电话可在使用第三方 AS-SIP 终端设备类型的 Cisco Unified Communications Manager 中预配 置。

运行 AS-SIP 的第三方电话不能通过 Cisco Unified Communications Manager TFTP 服务器配置。 客户 必须使用本地电话配置机制(通常是网页或 TFTP 文件)来配置。 客户必须在与本地电话配置(如 电话上的分机 1002 和 Cisco Unified Communications Manager 中的 1002)保持同步的 Cisco Unified Communications Manager 数据库中保存设备和线路配置。 另外, 如果线路的目录号码发生变更, 客 户必须确保在 Cisco Unified CM 管理和本地电话配置机制中进行相应的变更。

#### 第三方电话的识别

运行 SIP 的第三方电话不发送 MAC 地址, 它们必须使用用户名来标识自己。 REGISTER 消息包含 以下标头:

```
Authorization: Digest
username="swhite",realm="ccmsipline",nonce="GBauADss2qoWr6k9y3hGGVDAqnLfoLk5",uri
="sip:172.18.197.224",
algorithm=MD5,response="126c0643a4923359ab59d4f53494552e"
```
用户名 **swhite** 必须与在 Cisco Unified CM 管理的最终用户配置窗口中配置的某个用户相匹配。 管 理员配置用户的 SIP 第三方电话;例如,在电话配置窗口的 **Digest** 用户字段中配置 **swhite**。

您只能为每个用户 ID 分配一个第三方电话。 如果将同一个用户 ID 分配作为多个电话的"Digest 用 户",则它们所分配到的第三方电话将无法成功注册。 注释

#### 第三方 **AS-SIP** 电话和 **Cisco IP** 电话配置

下表比较概述 Cisco Unified IP 电话与运行 AS-SIP 的第三方电话之间的配置差异。

表 **1: Cisco IP** 电话与第三方电话之间的配置差异比较

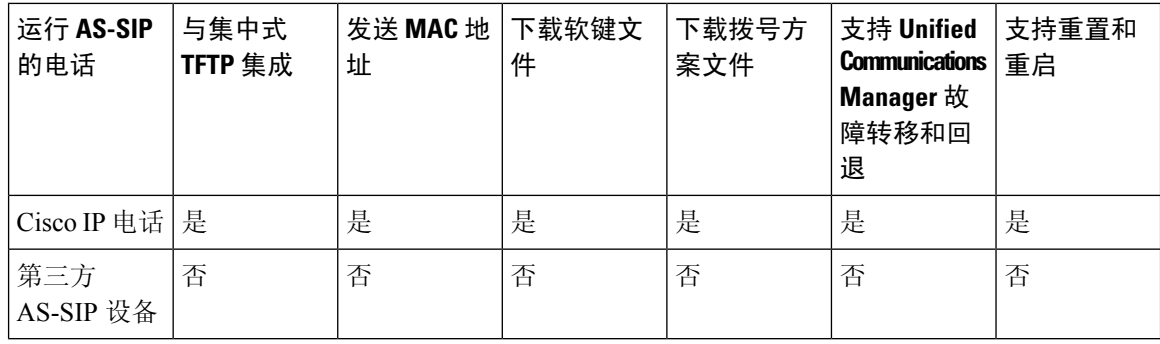

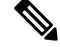

注释 并非所有 Cisco IP 电话都支持 AS-SIP。 有关支持信息, 请参阅您电话型号的电话管理指南

使用 Cisco Unified CM 管理配置运行 SIP 的第三方电话(有关详细信息,请参阅《*Cisco Unified Communications Manager* 系统配置指南》中的"配置 SIP 配置文件"主题

- )。 管理员必须在运行 SIP 的第三方电话上执行配置步骤;请参阅以下示例:
	- 确保电话中的代理服务器地址是 Cisco Unified Communications Manager 的 IP 或完全限定域名 (FQDN)。
	- 确保电话中的目录号码与 Cisco Unified CM 管理中为设备配置的目录号码匹配。
	- 确保电话中的 Digest 用户 ID (有时称为"授权 ID") 与 Cisco Unified CM 管理中的 Digest 用户 ID 匹配。

有关详细信息,请参阅第三方电话随附的文档。

### **AS-SIP** 会议

如果功能调用者(保留者、转接者或会议发起人)支持思科专有功能信令,MOH将会应用到其目标 (被保留方、转接前的被转接方、加入会议前的会议参与者)。 如果功能调用者不支持思科专有功 能信令,则MOH不会应用到其目标。此外,如果终端明确指示其为会议混合器,MOH也不会向目 标播放。 AS-SIP 会议有两种形式:

- 本地混合
- 会议工厂

#### 本地混合

在UnifiedCM上,看起就像会议发起人同时建立了许多活动的呼叫,其他会议参与者各有一个。发 起者在本地主持会议,语音也在那里混合。 来自会议发起人的呼叫具有特殊的信令,可防止它连接 到 MOH 来源。

### 会议工厂

会议发起人呼叫位于 SIP 干线外部的会议工厂服务器。 通过 IVR 信令,会议发起人构建会议工厂来 保留会议桥。 会议工厂为会议发起人提供数字地址(可路由的目录号码),然后会议发起人预订会 议桥,接收会议列表信息以跟踪参加者。 会议工厂发送特殊信令,防止它连接到 MOH 来源。

## **AS-SIP** 前提条件

确定是否有足够的设备许可证单元数。有关详细信息,请参阅《*CiscoUnifiedCommunicationsManager* 系统配置指南》的"智能软件许可证"一章。

## **AS-SIP** 终端配置任务流程

完成以下任务以配置 AS-SIP 终端。

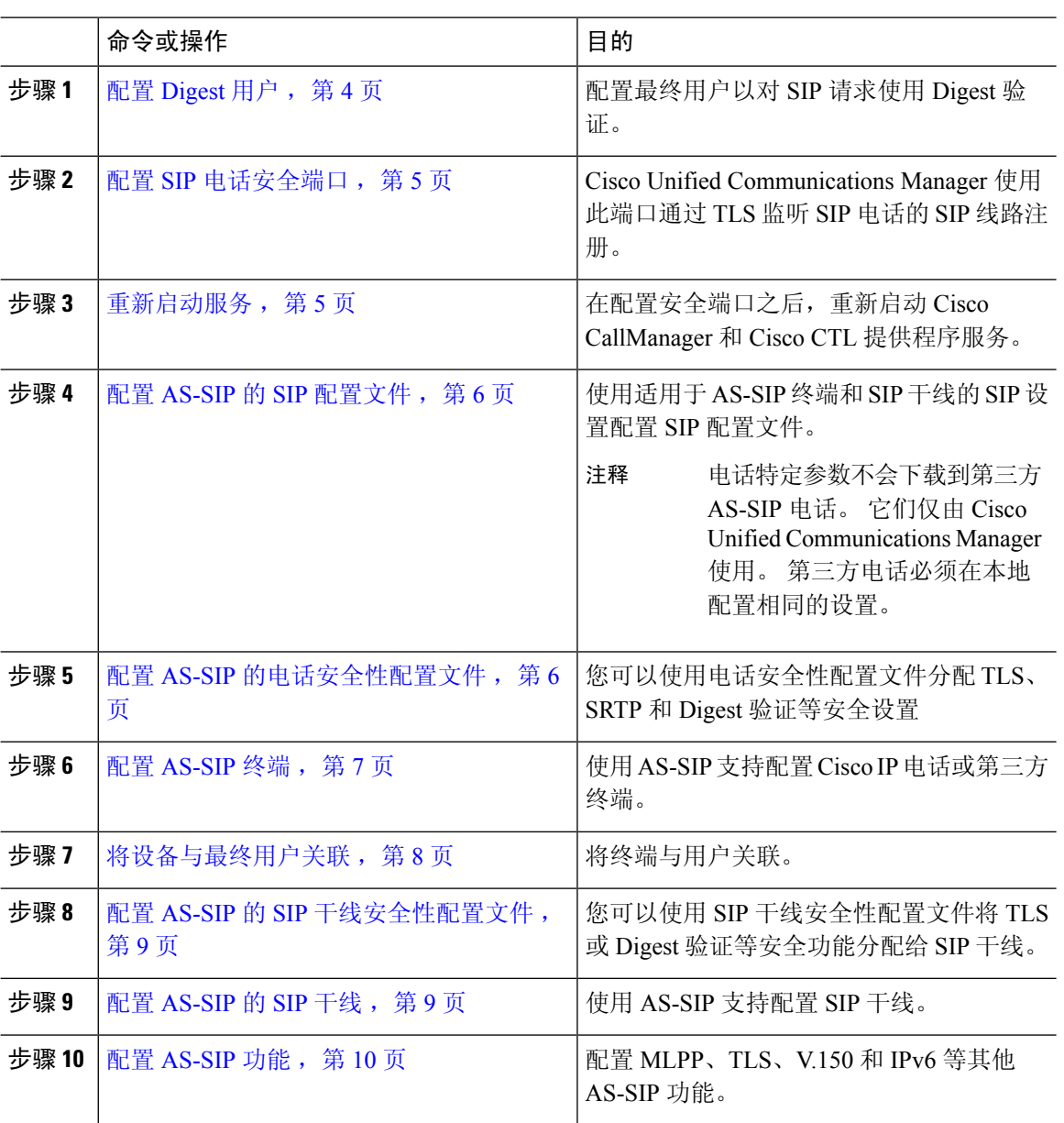

### 过程

# 配置 **Digest** 用户

此程序用于将最终用户配置为使用 digest 验证的 digest 用户。 与用户关联设备将通过用户的 digest 凭证进行验证。

### 过程

步骤 **1** 在 Cisco Unified CM 管理中,选择用户管理 > 最终用户。

步骤 **2** 执行以下任一操作:

- 单击新增以创建新用户。
- 单击查找并选择现有用户。

步骤 **3** 请确保填写以下必填字段:

- 用户 ID
- 姓氏

步骤 **4** 在 **Digest** 凭证字段中,输入密码。 最终用户在使用终端时必须通过此密码进行验证。

步骤 **5** 填写所有剩余字段。 有关这些字段及其设置的帮助,请参阅联机帮助。

步骤 **6** 单击保存。

### 配置 **SIP** 电话安全端口

请按照以下步骤操作以配置 SIP 电话安全端口。 Cisco Unified Communications Manager 使用此端口 通过 TLS 监听 SIP 电话的 SIP 线路注册。

#### 过程

- 步骤 **1** 从 Cisco Unified CM 管理中,选择系统 > **Cisco Unified CM**。
- 步骤 **2** 在此服务器的 **Cisco Unified Communications Manager TCP** 端口设置部分的 **SIP** 电话安全端口字段 中指定端口号,或者将此字段保留为默认设置。 默认值为 5061。
- 步骤 **3** 单击保存。
- 步骤 **4** 单击应用配置。
- 步骤 **5** 单击确定。

### 重新启动服务

请按照以下步骤重新启动 Cisco CallManager 和 Cisco CTL 提供程序服务。

- 步骤 **1** 在 Cisco Unified 功能配置界面中,选择工具 > 控制中心 **-** 功能服务。
- 步骤 **2** 从服务器下拉列表中,选择 Cisco Unified Communications Manager 服务器。 在"CM 服务"区域,Cisco CallManager 显示在服务名称列中。
- 步骤 **3** 选择与 Cisco CallManager 服务对应的单选按钮。
- 步骤 **4** 单击重新启动。 服务会重新启动并显示消息:服务已成功重新启动。

步骤 **5** 重复步骤 3 和步骤 4 以重新启动 Cisco CTL 提供程序服务。

### 配置 **AS-SIP** 的 **SIP** 配置文件

使用此程序采用适用于 AS-SIP 终端和 SIP 干线的 SIP 设置配置 SIP 配置文件。

#### 过程

- 步骤 **1** 在 Cisco Unified CM 管理中,选择设备 > 设备设置 > **SIP** 配置文件。
- 步骤 **2** 执行以下任一操作:
	- 单击新增以创建新的 SIP 配置文件。
	- 单击查找并选择现有的 SIP 配置文件。

步骤 **3** 输入 SIP 配置文件的名称和说明。

- 步骤 **4** 选中受保障服务 **SIP** 符合性复选框。
	- 必须为 SIP 干线和第三方 AS-SIP 电话选中此复选框。 这对于支持 AS-SIP 的 Cisco IP 电 话而言不是必需的。 注释
- 步骤 **5** 在电话中使用的参数部分,为预期的呼叫类型配置 DSCP 优先级值。
	- 您也可以通过群集范围的服务参数配置 DSCP 值。 但是,SIP 配置文件中的 DSCP 值将 覆盖使用 SIP 配置文件的所有设备的群集范围设置。 注释
- 步骤 **6** 从适用于语音和视频呼叫的**Early Offer**支持下拉列表中,选择以下选项之一,以配置使用此配置文 件的 SIP 干线的 Early Offer 支持:
	- 已禁用
	- Best Effort (未插入 MTP)
	- 必需 (需要时插入 MTP)
- 步骤 **7** 完成 **SIP** 配置文件配置窗口中其余字段的设置。 有关字段及其配置选项的更多信息,请参阅联机帮 助。

步骤 **8** 单击保存。

### 配置 **AS-SIP** 的电话安全性配置文件

此程序用于为 SIP 终端配置电话安全性配置文件。 您可以使用安全性配置文件分配安全设置, 例如 TLS 和 SRTP。

#### 过程

步骤 **1** 从 Cisco Unified CM 管理中,选择系统 > 安全性 > 电话安全性配置文件。

- 步骤 **2** 请执行以下步骤之一:
	- 单击新增以创建新的电话安全性配置文件。
	- 单击查找以编辑现有的配置文件。
- 步骤 **3** 对于新的配置文件,从电话安全性配置文件下拉框中选择一个选项,选择电话型号第三方**AS-SIP**终 端,然后单击下一步。
	- 对于 Cisco IP 电话, 选择电话型号, 然后单击下一步。
	- 对于第三方 AS-SIP 终端,选择第三方 AS-SIP 终端,然后单击下一步。
- 步骤 **4** 对于协议,选择 **SIP**,然后单击下一步。
- 步骤 **5** 输入协议的名称和说明。
- 步骤 **6** 将设备安全模式分配给以下设置之一:
	- 已验证—Cisco Unified Communications Manager 使用 TLS 信令,为电话提供完整性和验证安全 功能。
	- 已加密—Cisco Unified Communications Manager 使用 TLS 信令,为电话提供完整性和验证安全 功能。 此外, SRTP 还会将媒体流加密。
- 步骤 **7** 选中启用 **Digest** 验证复选框。
- 步骤 **8** 在电话安全性配置文件配置窗口完成其余字段的设置。 有关这些字段及其设置的帮助,请参阅联机 帮助。
- 步骤 **9** 单击保存。

### 配置 **AS-SIP** 终端

此程序用于配置 AS-SIP 终端。 许多 Cisco IP 电话都支持 AS-SIP。 此外, 您还可以为第三方终端配 置 AS-SIP。

- 步骤 **1** 从 Cisco Unified CM 管理中,选择设备 > 电话。
- 步骤 **2** 单击新增。
- 步骤 **3** 从"电话类型"下拉列表中,选择支持 AS-SIP 的 Cisco IP 电话。 否则,选择第三方 **AS-SIP** 终端。
- 步骤 **4** 单击下一步。
- 步骤 **5** 配置以下必填字段。有关字段及其配置选项的更多信息,请参阅联机帮助。
	- 设备信任模式—仅适用于第三方 AS-SIP 终端。 选择信任或不信任。
- MAC 地址
- 设备池
- 电话按键模板
- 所有者用户 ID
- 设备安全性配置文件—选择您为 AS-SIP 设置的电话安全性配置文件。
- SIP 配置文件—选择您配置的支持 SIP 的 SIP 配置文件。
- Digest 用户-选择您配置为 digest 用户的用户 ID。 必须为用户启用 digest 验证
- 需要 DTMF 接收—选中此复选框将允许终端接受 DTMF 数字。
- 适用于语音和视频呼叫的 Early Offer 支持—选中此复选框可启用 Early Offer 支持。 此字段仅对 第三方电话显示。
- 步骤 **6** 配置 **MLPP** 和保密访问级别信息部分的字段。
- 步骤 **7** 单击保存。
- 步骤 **8** 添加目录号码:
	- a) 在左侧导航栏中,单击添加新目录号码。目录号码配置窗口将会打开。
	- b) 添加目录号码。
	- c) 完成目录号码配置窗口中其余字段的设置
	- d) 单击保存。
- 步骤 **9** 从相关链接中,选择配置设备并单击转至。
- 步骤 **10** 单击应用配置。

### 将设备与最终用户关联

此程序用于将最终用户关联到 AS-SIP 终端。

- 步骤 **1** 从 Cisco Unified CM 管理中,选择用户管理 > 最终用户。
- 步骤 **2** 单击查找并选择要关联到设备的用户。
- 步骤 **3** 在设备信息部分,单击设备关联。 此时将显示"用户设备关联"窗口。
- 步骤 **4** 单击查找查看可用设备的列表。
- 步骤 **5** 选择要关联设备,然后单击保存选定项**/**更改。
- 步骤 **6** 从相关链接中,选择返回到用户,然后单击前往。 此时将显示最终用户配置窗口,并且您所选的关联设备将在受控设备窗格中显示。

### 配置 **AS-SIP** 的 **SIP** 干线安全性配置文件

此程序用于配置支持 AS-SIP 的 SIP 干线的安全性配置文件

过程

- 步骤 **1** 从 Cisco Unified CM 管理中,选择系统 > 安全性 > **SIP** 干线安全性配置文件。
- 步骤 **2** 单击新增。
- 步骤 **3** 输入安全性配置文件的名称。
- 步骤4 在设备安全模式下拉列表中,选择已验证或已加密。
- 步骤 **5** 传入传输类型和输出传输类型字段自动更改为 **TLS**。
- 步骤 **6** 选中启用 **Digest** 验证复选框。
- 步骤 **7** 如果部署的是 V.150,请配置 **SIP V.150 Outbound SDP Offer** 过滤下拉列表的值。
- 步骤 **8** 完成 **SIP** 干线安全性配置文件配置窗口中其余字段的设置。有关字段及其配置选项的更多信息,请 参阅联机帮助。
- 步骤 **9** 单击保存。

### 配置 **AS-SIP** 的 **SIP** 干线

此程序用于设置支持 AS-SIP 的 SIP 干线。

- 步骤 **1** 从 Cisco Unified CM 管理中,选择设备 > 干线。
- 步骤 **2** 执行以下任一操作:
	- 单击查找并选择现有干线。
	- 单击新增以创建新的干线。
- 步骤 **3** 对于新干线,从干线类型下拉列表中,选择 **SIP** 干线。
- 步骤 **4** 从干线服务类型下拉列表中,选择无(默认值),然后单击下一步。
- 步骤 **5** 为干线输入设备名称。
- 步骤 **6** 从设备池下拉列表中选择设备池。
- 步骤 **7** 在目标地址字段中,输入您要将干线连接到的服务器的地址。
- 步骤 **8** 从 **SIP** 干线安全性配置文件下拉列表中,选择为 AS-SIP 创建的配置文件。
- 步骤 **9** 从 **SIP** 配置文件下拉列表中,选择为 AS-SIP 设置的 SIP 配置文件。
- 步骤 **10** 完成干线配置窗口中其余字段的设置。 有关字段及其配置选项的更多信息,请参阅联机帮助。

步骤 **11** 单击保存。

## 配置 **AS-SIP** 功能

上一任务流程中的程序介绍了如何在终端和干线上配置 AS-SIP 支持。 下表列出了您可以部署的 AS-SIP 功能,并针对每项功能提供了配置参考。

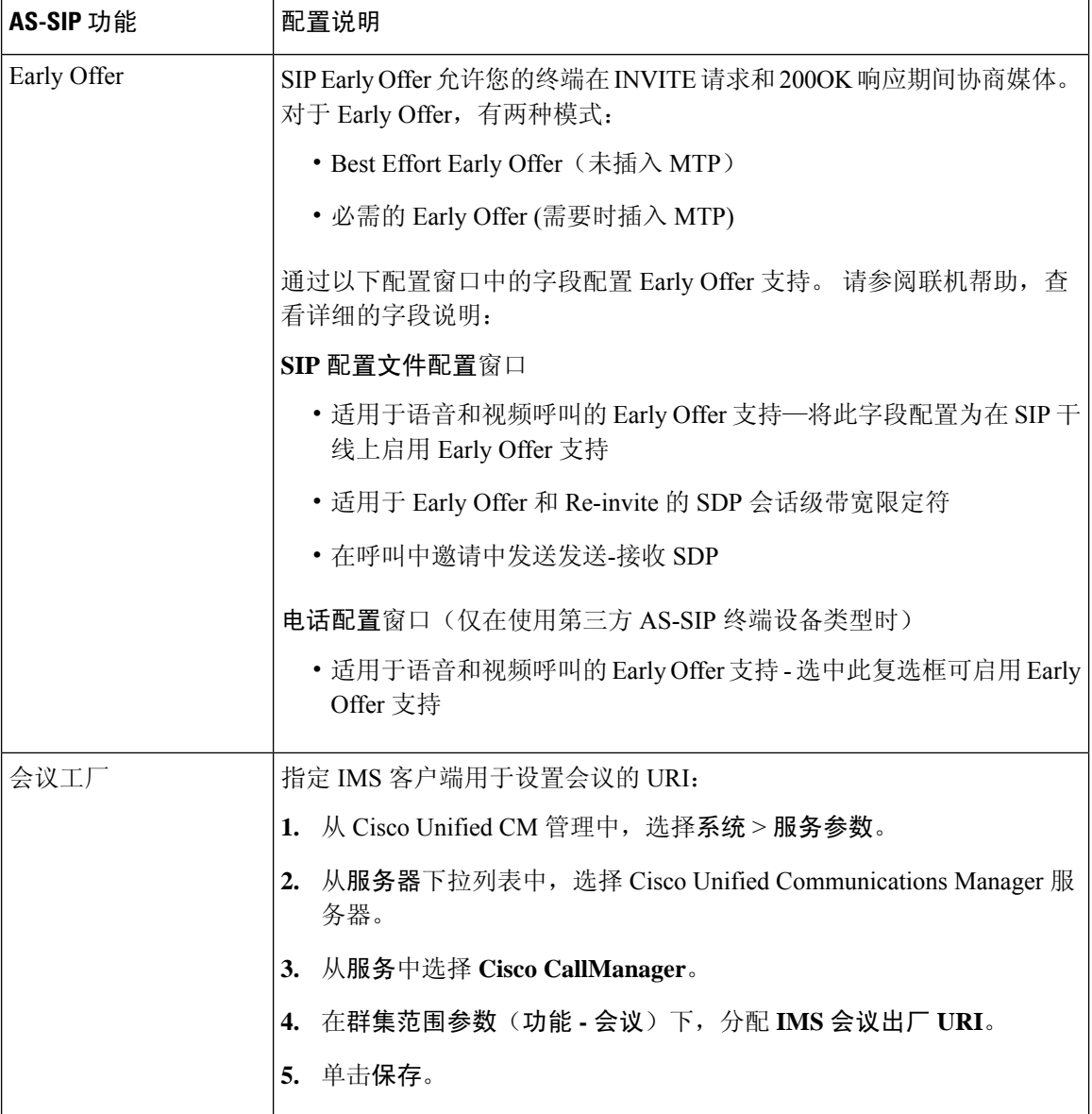

 $\mathbf{l}$ 

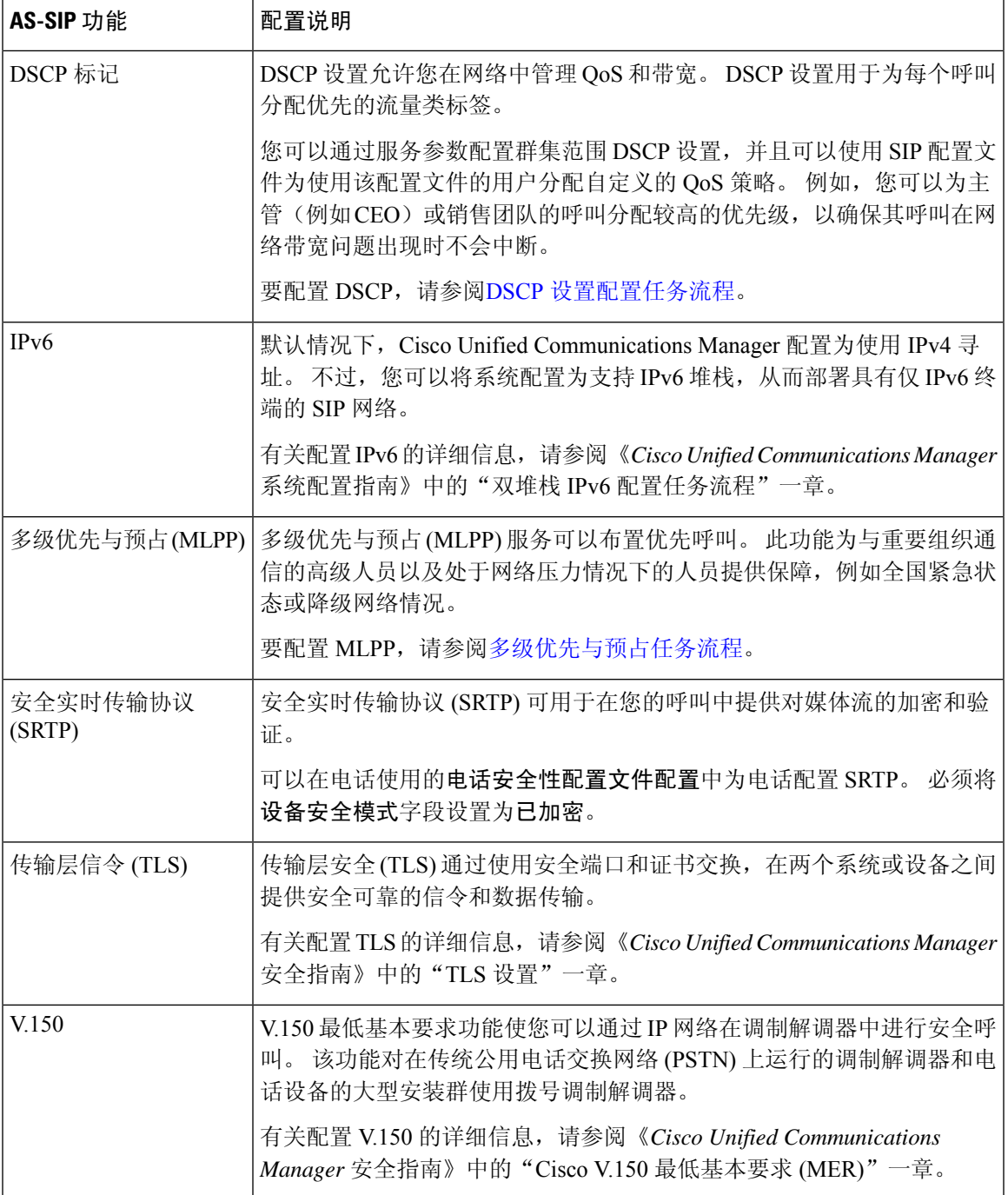

 $\overline{\phantom{a}}$ 

 $\mathbf l$ 

当地语言翻译版本说明

思科可能会在某些地方提供本内容的当地语言翻译版本。请注意,翻译版本仅供参考,如有任何不 一致之处,以本内容的英文版本为准。